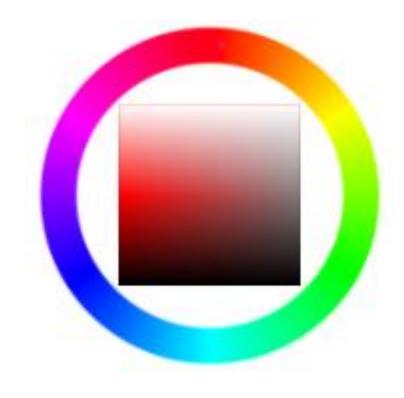

# **Product Attribute Selector**

Plugin Documentation

# **Product Attribute Selector**

# Plugin Documentation

## Contents

| P | roduct Color Attribute Variant Selector Plugin | 3  |
|---|------------------------------------------------|----|
|   | Color Squares Attribute Selector               | 3  |
|   | Option 1                                       | 3  |
|   | Option 2                                       | 4  |
|   | Image Squares Attribute Selector               | 5  |
|   | Dropdown Attribute Selector                    | 6  |
|   | Installing the Plugin                          | 6  |
|   | Configure Settings                             | 6  |
|   | Product Templates and Demo Products            | 8  |
|   | Administration                                 | 9  |
|   | Product Images                                 | 9  |
|   | Product Attributes                             | 9  |
|   | Size                                           | 10 |
|   | Color                                          | 10 |
|   | Grouping                                       | 11 |
|   | Price Adjustment and Other Attributes          | 12 |
|   | Select the Image                               | 12 |
|   | Select Product                                 | 12 |
|   | Attribute Combinations                         | 13 |
|   | Setup Attribute Combinations                   | 13 |
|   | Enter Attribute Combinations                   | 14 |
|   | Export / Import                                | 16 |
|   | Demo Websites                                  | 17 |
|   | Contact Us                                     | 17 |

## **Product Color Attribute Variant Selector Plugin**

The Product Attribute Selector Plugin allows you to use extended the functionality of the Color Squares, Images Squares and Dropdown Product Attributes to include the ability to upload multiple images, add variants, group images **allowing for** selection by the customer.

#### **Color Squares Attribute Selector**

The default Color Squares functionality allows you to upload multiple photos and then allocate a color and photo to an attribute via the Color Squares selector. With this plugin you can now group the uploaded photos by color allowing one of two modes of operation:

- 1. Multiple Images can be displayed for each color in the color Squares selector
- 2. Built on option by allowing each image style to be selected as a different product

#### Option 1

The first option is used where you want to display different camera angle photos or views of the same product.

One example is for the Women's Pants product which has a 5 base colors with no variations in style for each color.

See the demo product <a href="https://v43demo.selectsystems.com.au/items/women-pants">https://v43demo.selectsystems.com.au/items/women-pants</a>

The base colours are Red, Grey, Green, Orange and Black. When you click on the Red Color Square it displays three views of the product. For all other colors there are two views. You can display any number of images for each Color Square which can be used to view different angles or features or the product as well as select the product variant to add to cart for purchase.

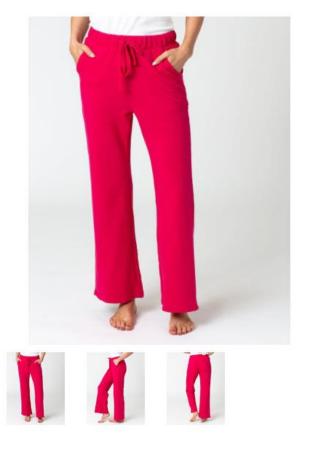

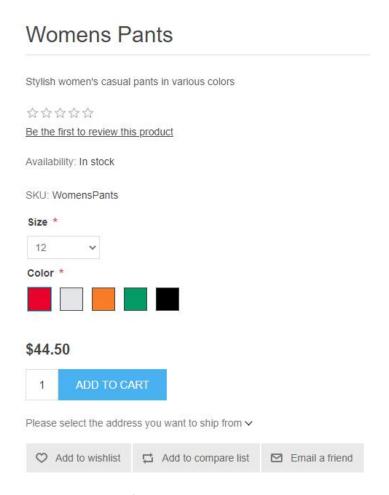

In this example It does not matter which of the images you select as each refers to the same product when you add to cart.

#### Option 2

The second option allows you to display multiple images for each Color Square Attribute allowing the customer to select an image which then displays a larger version of that image. Using this mode allows the customer to select the product variant associated with the image and add that particular item to the cart.

One use is for garments which have a base color with a number of variations in style for each color.

See the demo product https://v43demo.selectsystems.com.au/items/nopcommerce-t-shirt

For example a T-Shirt might have 4 base colors i.e. Red, Blue, Green and Grey and then each color might have a number of variations as follows. The Red T-Shirt has three variants: Red, Dark Red and Burgundy. The same T-shirt type with a base color of Blue also comes with three variants being Navy Blue, Royal Blue and Blue. Similarly, for the Green T-Shirt which comes in Light Green, Green and Kiwi Green. The Grey style comes in Dark Grey, Grey and Light Grey

For example

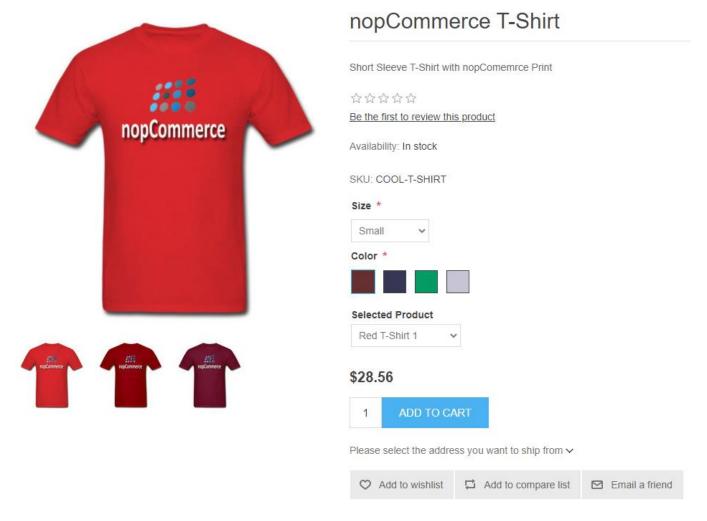

In this example defining all these combinations then allows the customer to select one of twelve different T-Shirts colors each which may have a different price when added to the cart.

In addition, you can use Attribute Combinations to setup and allocate a separate price, SKU and quantities available for each base color variant combination.

#### **Image Squares Attribute Selector**

The default Image Squares functionality allows you to upload photos which can be used to select a print or Style.

The Images Squares Attribute Selector allows you to combine the functionality of Images Squares with the functionality of Color Squares to allow the customer to select a style and color and then display a number of images for that combination which can be used to both view different angles or features or the product as well as select the product variant to add to cart for purchase.

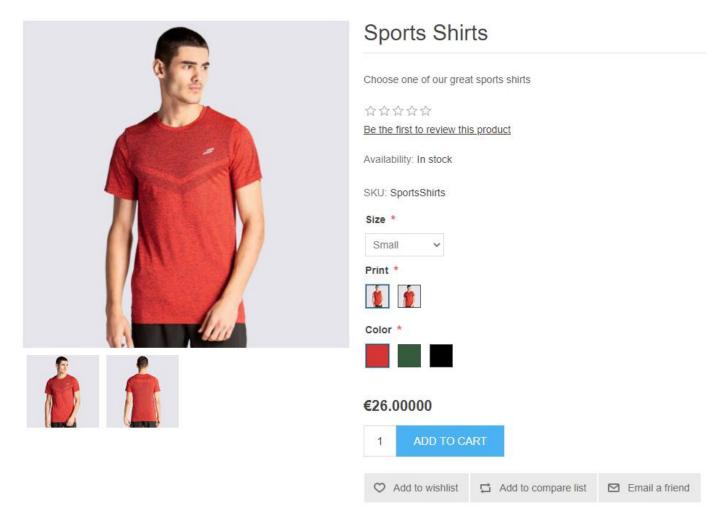

See the demo product https://v43demo.selectsystems.com.au/items/sports-shirt

#### **Dropdown Attribute Selector**

The Dropdown Attribute Selector allows you select from a list of information. This plugin allows you to have one Dropdown to select a Grouping and then a second Dropdown to select the product option within that group.

The associated images will then be displayed for that combination which can be used to select the product variant to add to cart for purchase.

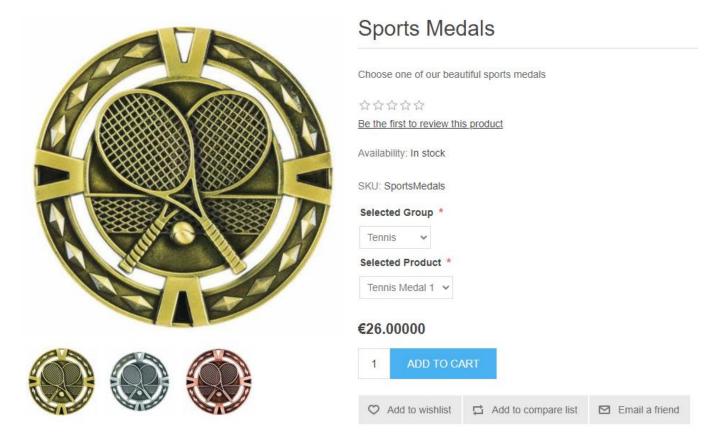

See the demo product <a href="https://v43demo.selectsystems.com.au/items/sports-medals">https://v43demo.selectsystems.com.au/items/sports-medals</a>

#### Installing the Plugin

The zip package supplied can be uploaded and installed using the "Upload plugin or theme" button on the Configuration > plugins page.

Refer to Then the installation of the plugin follows the standard nopCommerce procedure. See <a href="https://docs.nopcommerce.com/user-guide/configuring/system/plugins.html">https://docs.nopcommerce.com/user-guide/configuring/system/plugins.html</a>

Alternatively, you can manually install the plugin:

- 1. Copy the Plugin to the correct directory
- 2. Restart the Application Click the Icon in the top

Once installed the you can configure the plugin.

#### **Configure Settings**

The settings for the plugin can be set using the configure page. To setup the plugin or define the options open the config page in the Menu then click the required function checkbox. After entering the settings click **Save.** 

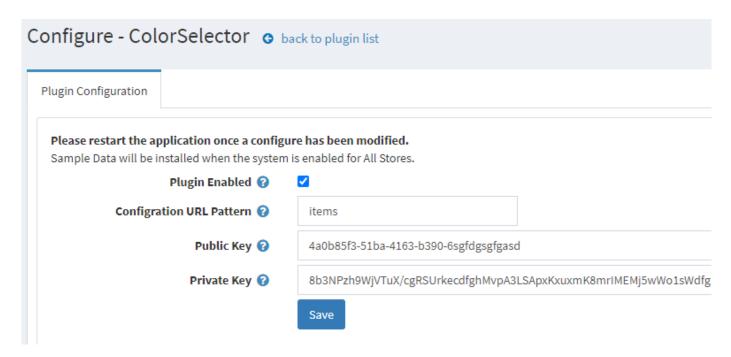

To setup the plugin or define the options click the required function checkbox on the Configure button in the Menu.

- Click the Enable Checkbox to Enable the Plugin Functionality
- The Configuration URL Pattern allows you to define a path for the products configured with the Color Select Template
  - o For example the current path will display products with the following URL
  - o <a href="https://v43demo.selectsystems.com.au/items/cool-t-shirt">https://v43demo.selectsystems.com.au/items/cool-t-shirt</a>

You can change this to a different path prefix i.e. clothes or beer

- The Private and Public Keys are the access security for your plugin purchase. These key settings are configured when the plugin is Installed. Please take a screen shot of these settings or record them in case they are required at a later date.

**Note**: after saving the configuration please restart the application to ensure it is taken up.

Once the plugin us enabled then the menu option will be displayed if the Current User has Manage Plugin ACL Settings.

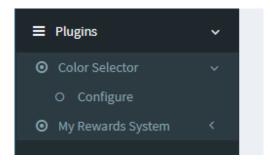

#### **Product Templates and Demo Products**

The Installation will setup three new Product Templates which is used to define which products. The three templates are called:

- Color Squares Selector
- Images Squares Selector
- Dropdown Selector

Select the respective template for the previously detailed product attribute selector functions:

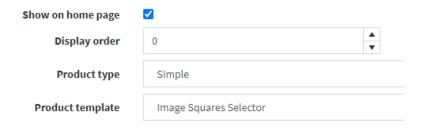

There are 4 Demo Products which are setup by the install

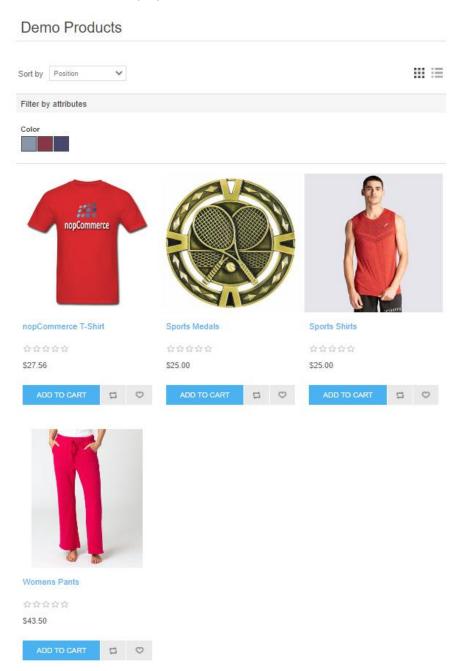

#### Administration

Follow the standard nopCommerce configuration for setting up a product. Each of the test Products are setup with different configurations. The following shows the elements for one Deo Product called "nopCommerce T-Shirt"

#### **Product Images**

You can upload and number of product Images. The Following Images are installed for the Test Product which is called nopCommerce T-Shirt:

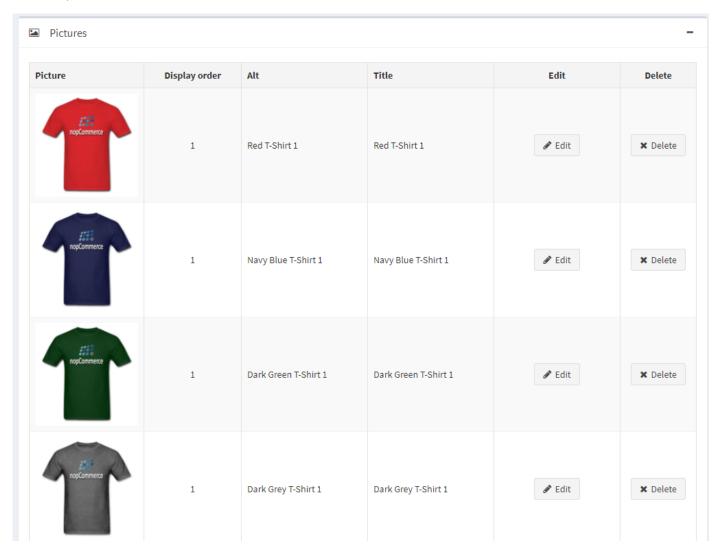

#### **Product Attributes**

A number of Products Attributes are required to be setup so that the plugin can operate. Note this is similar and based on the nopCommerce Demo product "adidas Consortium Campus 80s Running Shoes" which use the default operation of the Color Squares attribute.

The following product attributes are required to be setup:

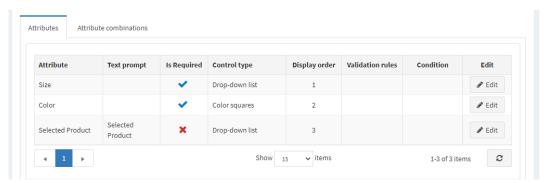

#### Size

#### Enter the size selection as follows:

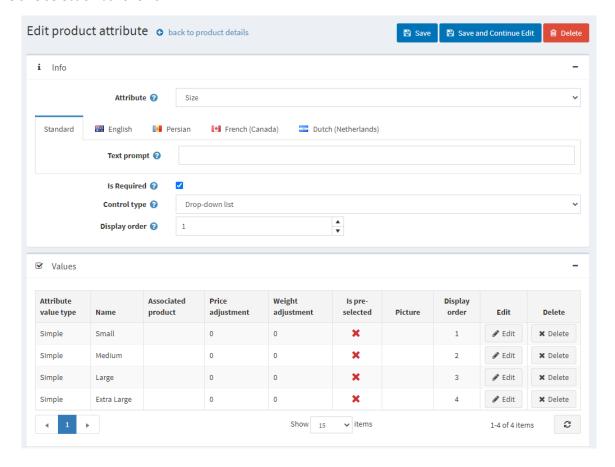

#### Color

#### Setup the Color Selector attribute:

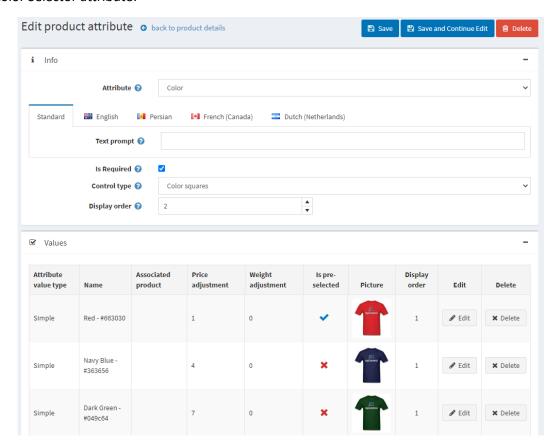

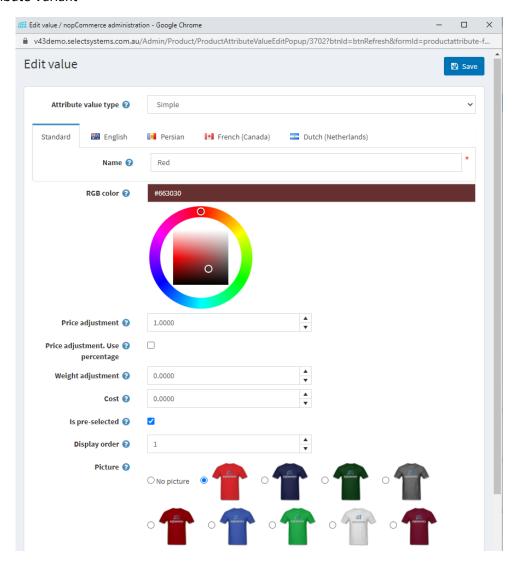

### Grouping

It is important to note that the Color Squares Attribute Selector uses use the RGB Color to group like colored elements. Ensure you enter the same value for all items you want to be in the same group. For instance, all Red items need to have a Red Hex colour entered i.e. #663030.

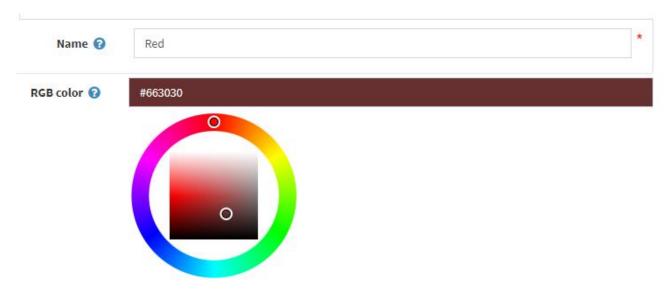

You can change the color of the Color Squares selector to a different colored Red, or any color in fact. Just remember to take note of this color and enter the same value for all other phots or attributes you want in the same group.

#### Price Adjustment and Other Attributes

You can also enter a price adjustment, cost and display order for the variant.

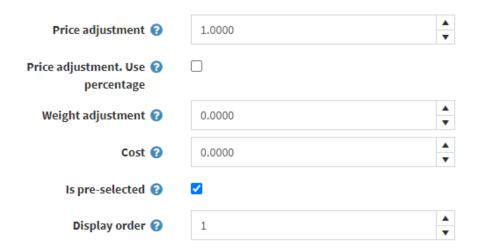

#### Select the Image

Select the image that will be displayed when this variant is selected.

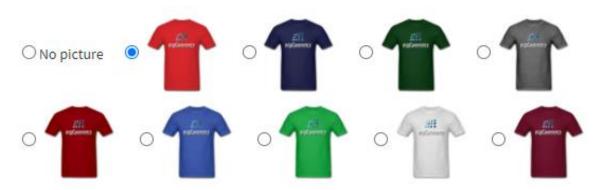

#### **Select Product**

For the Color Squares Attribute Selector depending on which of the two modes of operation that were described above you want to use then you may need to setup the Select product attribute.

If you are using Option 1 then this attribute is not required.

If you want to use the second mode of operation Option 2, where selecting the images selects a different product variant you need to set up a "Selected Product "attribute.

Setup the attribute as follows

- Set the text prompt, for example "Selected Product"
- do not enter any values.

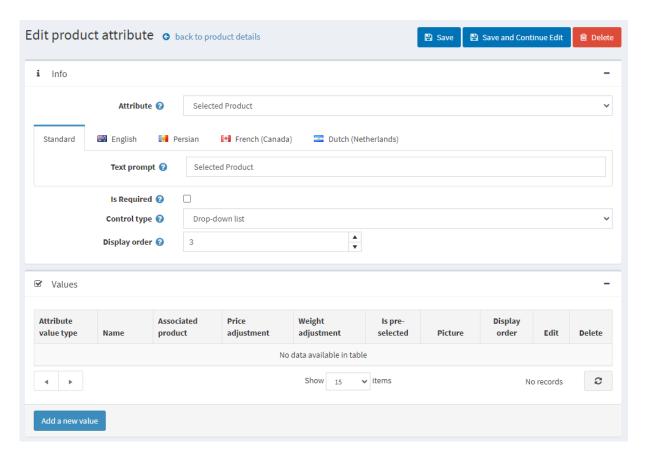

#### **Attribute Combinations**

Attribute Combinations allow you to define a different SKU, Quantities Available and other parameters for each variant attribute entered.

In the first instance it might be better not to enter an Attribute Combinations. These can be added at a later date after you have checked the first part of the setup for the product.

#### **Setup Attribute Combinations**

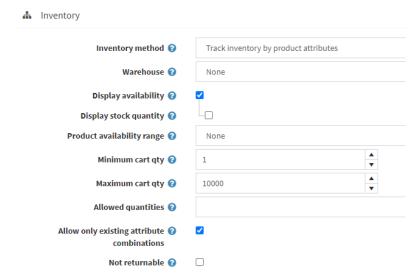

To setup the use of Attribute Combinations edit the product and under inventory.

- Select Track Inventory by Product Attributes
- Also consider the use of the other settings:
  - Allow only existing attribute combinations

#### **Enter Attribute Combinations**

For each product variant where you want to enter a different SKU, Quantities Available or other parameters

You need to generate a separate variant attribute. Generating variant attributes can be done in two ways

- Generate all or
- Generate Several Combinations.

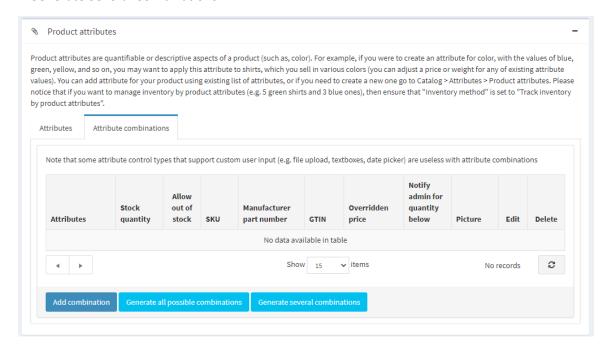

Generate All will generate a separate Color and size variant attribute for the full number of options so in the example above where there are 12 colors and 4 size sizes then clicking the generate all will make 48 combinations.

**Note**: setting up all these combinations will have an effect on the speed of the display of the page in the front end and should only be used where it is critical to keep track of inventory at this level.

Alternatively using the generate several combinations allows you to determine the size and color for each variant attribute that is to be generated.

For the second option the following page will be displayed.

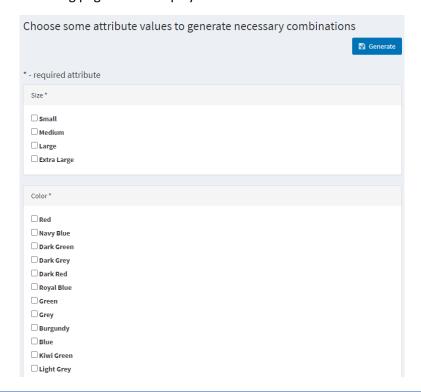

Determine the combination you wish to add by clicking on the checkboxes and then Click Generate, then the following Combination will be added:

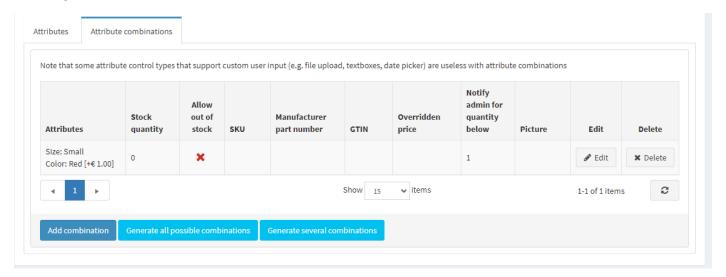

You can then edit that combination to setup specific values for this combination as follows:

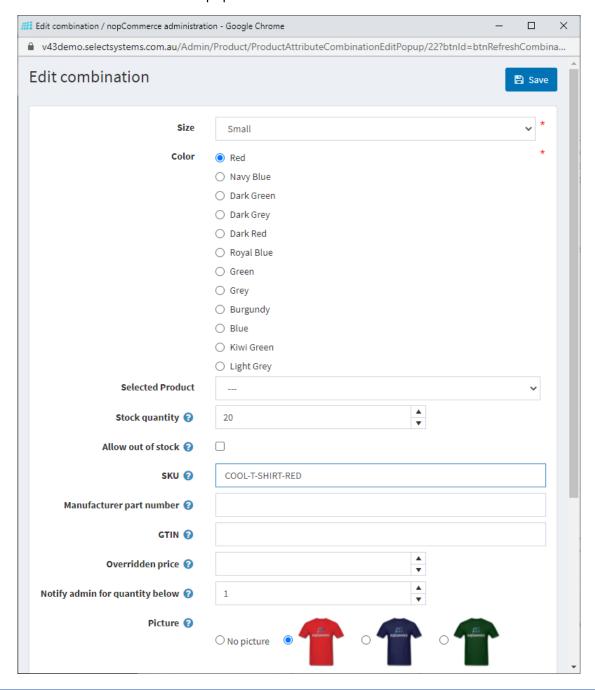

Each combination represents a product variant where it has a can have

- separate SKU's
- quantities on sale
- other parameters as shown on the page

#### Export / Import

It is an involved process to carry out this task for all 48 combinations for the product. To simplify this process the plugin overrides the existing Product Import function to allow the update of Attribute Combinations.

After a product has been created and the Attribute Combinations setup then you can export the product.

Use the Product Export Function on the Catalogue > List Products Page to export the selected product.

See <a href="https://docs.nopcommerce.com/en/running-your-store/catalog/products/import-export-products.html">https://docs.nopcommerce.com/en/running-your-store/catalog/products/import-export-products.html</a>

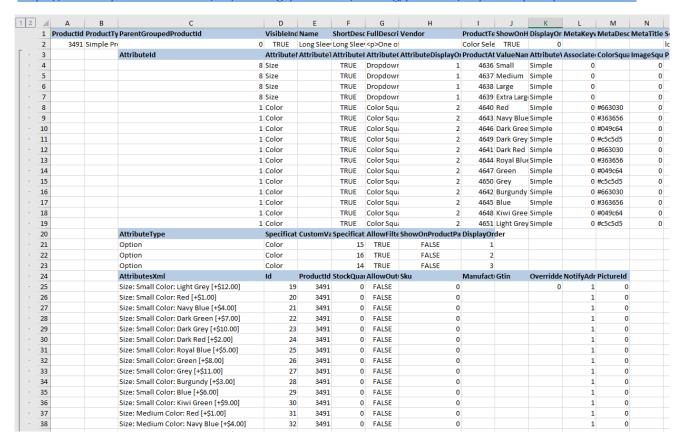

A line item will be created for each Attribute Combination

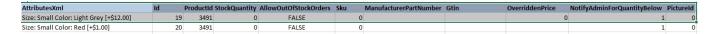

You can then proceed to enter values for each Variant Product as required:

Enter the value(s) for

- Stock Quantity
- Allow Out Of Stock Orders
- Skt
- Manufacturer Part Number
- Gtin
- Overridden Price
- Notify Admin For Quantity Below
- Picture Id (use the value from the above

**Note**: you cannot create new attribute Combinations or change the mapping of existing Attribute Combinations using the function

Once the values have been updated you can then Import the File

#### **Demo Websites**

To view the plugin operation or refer to the demo website:

http://v46demo.selectsystems.com.au/

http://v44demo.selectsystems.com.au/

#### **Contact Us**

If you have any more questions or would like to make suggestions on how to make the plugin operations more functional please email: <a href="mailto:sales@selectsystems.com.au">sales@selectsystems.com.au</a>